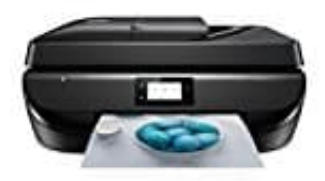

**HP OfficeJet 5230**

## **Briefumschläge bedrucken**

Verwendet keine Umschläge mit den folgenden Merkmalen:

- Sehr glatte Oberfläche
- Selbstklebende Flächen, Verschlüsse oder Fenster
- Dicke, unregelmäßige oder wellige Kanten
- Bereiche, die geknittert, abgerissen oder auf andere Art beschädigt sind

Legen Sie in den Drucker nur Umschläge ein, deren Kanten fest gefaltet sind.

- 1. Legt Papier in das Zufuhrfach ein.
- 2. Klickt im Menü **Datei** der Software auf die Option **Drucken**.
- 3. Stellt sicher, dass der Drucker ausgewählt wurde.
- 4. Klickt auf die Schaltfläche zum Öffnen des Dialogfensters Eigenschaften. Je nach Softwareprogramm heißt diese Schaltfläche **Eigenschaften, Optionen, Druckereinrichtung, Druckereigenschaften, Drucker** oder **Voreinstellungen**. r apler in das Zuldmachrein.<br>
It im Menü Datei der Software auf die Option Drucken.<br>
It sicher, dass der Drucker ausgewählt wurde.<br>
It sicher, dass der Drucker ausgewählt wurde.<br>
It duf die Schaltfläche zum Öffnen des Dial
- 5. Wählt die entsprechenden Optionen auf der Registerkarte **Druckaufgaben** oder **Druckaufgabe** aus.

Klickt auf weitere Registerkarten, um weitere Einstellungen zu ändern.

Wenn ihr das Papierformat ändert, müsst ihr sicherstellen, dass das Papier im richtigen Format in das Zufuhrfach eingelegt wird. Anschließend stellt das entsprechende Papierformat über das Bedienfeld des Druckers ein.

- 6. Klickt auf **OK**, um das Dialogfenster **Eigenschaften** zu schließen.
- 7. Klickt auf **Drucken** bzw. **OK**, um den Druckauftrag zu starten.